Programozási technológia

Java technológiai kitekintés (Android)

> Dr. Szendrei Rudolf ELTE Informatikai Kar 2020.

## Android platform

- Korábban csak mobiltelefonokra, ma már laptopokra, televíziókra, Set-Top-Box-okra stb. is telepített linux alapú operációs rendszer
- Az eszközök lényegesen kevesebb erőforrással rendelkeznek, mint az asztali számítógépek
	- Alacsonyabb számítási kapacitás
	- Jelentősen kevesebb memória
	- **Kisebb háttértár kapacitás**
	- Tenyérnyi képernyő
	- Korlátozott üzemidő
	- Eltérő, főként virtuális adatbeviteli módok

## Android platform

- Az korlátozott erőforrások miatt egyszerre csak egy alkalmazás látható az eszköz képernyőjén (kivéve…)
- A beágyazott rendszerekre jellemzően a multitasking jelentős módon korlátozott, azaz a képernyőn látható alkalmazáson kívüli programok csak nagyon ritkán, vagy egyáltalán nem kapnak processzor időt
- A fentiek alapján megkülönböztetjük a futó és futáskész alkalmazásokat
	- Futó: az épp látható, használatban lévő alkalmazás
	- Futáskész: a már elindított, de nem futó alkalmazás
- A futáskész alkalmazásokat az operációs rendszer bármikor bezárhatja, ha erőforrásra van szüksége

## Android platform

■ Ha a képernyőt lezárjuk, akkor az éppen futó alkalmazás már nem lesz látható → futáskész lesz

#### **■ Kivételek**

- A rendszerszintű alkalmazások mindig előnyt élveznek (pl.: telefonálás funkció)
- A szolgáltatások a háttérben folyamatosan futhatnak (pl.: cloud szolgáltatások: google, facebook stb.)
- A szolgáltatások felébreszthetik a készüléket az alvó módból

## Android platform – Jogosultságok

- Egy eszközön sok olyan információ található, melyet nem szeretnénk minden programmal megosztani
- Az Android operációs rendszer az információ forrásokat csak megfelelő jogosultság mellett bocsájtja az adott alkalmazás rendelkezésére
- A jogosultságokat az alkalmazás a telepítése során szerezheti csak meg, a felhasználó beleegyezésével
	- Sajnos egy program jogosultságairól egyenként nem tud dönteni a felhasználó, pl.: facebook használhassa a cloud messaging-et, de a helymeghatározást és a kontaktlistát ne!

## Android platform – Programok

- Ahogyan a linux platformon, úgy itt is két nagy csoportba sorolhatjuk a programokat
	- **Szolgáltatások**
	- Felhasználói alkalmazások (GUI-val rendelkező)
- A szolgáltatásoknak nincs grafikus felhasználói interfészük, viszont a háttérben is képesek futni
	- Pl.: üzeneteket fogad a készülék alvó módjában, vagy más GUI alkalmazások futása idején is
	- Az implementációjuk rövid, gyorsan lefutó, reaktív/reszponzív kódból kell álljon
- A felhasználói alkalmazásoknak van grafikus interfészük, de a háttérben nem futnak

## Android – Programfejlesztési módok

- Az Android két fejlesztési szintet, és ezzel együtt két fejlesztési környezetet/nyelvet különböztet meg
- Alacsony szintű fejlesztés Android NDK
	- Hatékony, CPU/GPU közeli C++ kódok készíthetők vele, tipikusan nagy számításigényű feladatok (pl.: AI, VR, Audio/Video Codec-ek stb.) gyors megoldására.
- Magas szintű fejlesztés Android SDK ←
	- Javaban, illetve most már Kotlin nyelven is
	- Főleg gyors szoftverfejlesztésre alkalmas
	- Ebben készülnek a grafikus felületű alkalmazások, illetve a szolgáltatások túlnyomó része

## Android SDK

- Célunk GUI alkalmazások készítése Java nyelven, ezért az Android SDK-t választjuk
- Az Android SDK hivatalos fejlesztői környezete az IntelliJ IDEA fejlesztő eszközre épülő Android Studio, amely több operációs rendszerre is elérhető (Windows, Linux, Mac)
- A fejlesztéshez három dolgot kell telepítenünk
	- **Programozáshoz:** Android Studio
	- Fordításhoz: Megfelelő Android SDK verziók a támogatandó Android verzió fényében
	- Futtatáshoz: Android emulátor vagy fizikai eszköz esetében ADB driver

## Android Studio – Telepítés

- Töltsük le és telepítsük fel az Android Studio-t <https://developer.android.com/studio/>
- Indítsuk el, és válasszuk az egyéni beállítást
- A kinézet kiválasztása után pipáljuk ki a következőket
	- HAXM (csak Intel CPU esetén)
	- AVD (emulátor környezet)
- Sikeres település után futtassuk az SDK manager-t
	- Töröljük le a 28-as SDK-t, helyette kérjük a 22-es és 27-est
	- Emulátor telepítéséhez kérjük a 22-es és 27-es Intel Atom x86-os virtuális eszközök telepítését is (Csak HAXM esetén lesz hardveres gyorsítás velük!)

## Android Studio – Teszt projekt

■ A telepítés ellenőrzéséhez készítsünk egy új projektet:

- **Application name:** FirstApp
- Company domain: mycompany.hu
- **Project location:** bárhova menthetjük, kivéve főkönyvtárba, és ékezeteket tartalmazó nevű könyvtárba

#### • Next

- Pipáljuk ki a Phone and Tablet opciót, és válasszuk mondjuk az API 21: Android 5.0 (Lollipop) -ot, majd Next
- Válasszuk a Basic Activity–t
- Next

#### $\blacktriangleright$  Finish

## Android Studio – Fordítás, Futtatás

- Ha helyesen telepítettünk mindent, akkor a fordítás a projekt létrehozása után automatikusan megtörténik.
- A projekt futtatásához kattintsunk a ► gombra.
- A megjelenő listában választhatunk, hogy mely csatlakoztatott eszközt, vagy mely virtuális eszközt akarjuk használni. Ha látható a listában a kívánt eszköz, akkor csak válasszuk ki és OK.
- Ha a listában nem látjuk az eszközünket, akkor azt előbb be kell konfigurálnunk.

## Android Studio – Emulátor

- Emulátor beállításához nyomjuk meg a Create New Virtual Device gombot
- Kattintsunk a New Hardware Profile gombra, és adjuk meg a következő beállításokat
	- Device name: bármi lehet
	- Device type: Phone/tablet
	- Screen: 4,5" 540x960
	- RAM: 1024MB
	- **Input:** üresen hagyjuk
	- **Finish, majd Next**

## Android Studio – Emulátor

 Válasszuk ki a Recommended fülön az aktuális verziót, majd Next

(Magasabb API verzió több erőforrást igényel. Ha elfelejtettük volna telepíteni, a Download gombra kattintva megtehetjük most is.)

- Adjunk nevet a virtuális eszköznek.
- Állítsuk be a következőt

■ Emulated Performance → Graphics → Hardware - GLES 2.0

 $\blacktriangleright$  Finish

## Android Studio – Emulátor

- A megjelenő virtuális eszközre duplán kattintva elindul az emulátor, majd a betöltése után települ rá a programunk és el is indul.
- Az emulátor kezelőszervein a Power gomb hatására a készülék néha úgy kapcsol alvó módba, hogy nem tudjuk onnan felébreszteni újraindítás után sem. Ilyenkor tegyük a következőt
	- Android Studio → Tools → AVD Manager
	- Az eszköz sorában az Actions oszlopban a ▼ gombot használva az előugró menüből kérjük a Cold Boot Now-t
	- Az eszköz által mentett adatokat ugyanitt lehet törölni a Wipe Data segítségével

## Android Studio – Fizikai eszköz

- Fizikai eszköz beállításához először engedélyeznünk kell az telefonon/tableten az USB hibakeresést
	- Beállítások → Eszköz névjegye
	- A Build számot érintsük meg 7x
- Visszalépve a beállításokhoz megjelenik a Fejlesztői beállítások menüpont. A későbbiekben itt lehet majd kikapcsolni az USB hibakeresést.
- Telepítsük az eszköz meghajtóprogramját a számítógépre. Ha nem találunk ilyet, akkor választhatunk egy általánosat is (pl.: ClockworkMod).
- Csatlakoztassuk USB-n az eszközt

## Android Studio – Fizikai eszköz

- Az Android Studio újraindítása után már ki is választhatjuk a fizikai eszközt a program futtatására.
- Ahhoz, hogy a Studio az eszközön futtatni tudja a programot, telepítve kell legyen az eszköz Android verziójának megfelelő Build Tool. Amennyiben ez nincs telepítve, csak el kell fogadnunk annak az automatikus telepítését.

## Android projekt

- A GUI alkalmazások az MVC architektúrát követik
	- A kinézetet XML-ben írjuk le
	- Az üzleti logikát a modell réteg tartalmazza
	- A modellt és a kinézetet a kontroller réteg kapcsolja össze
- A projekt könyvtárszerkezete
	- manifests: alkalmazás meta-adatok, jogosultságok kérése
	- java: program kódok
	- **P**res: erőforrások
		- drawable: képek
		- layout: GUI kinézetek
		- values: színek, stílusok, menük, szövegszótárak
	- build.gradle: lib függőségek, API verzió beállítások

## Számológép

- Készítsünk egy egyszerű négy alapműveletes számológépet
- Az elrendezés elkészítéséhez nyissuk meg a projektben a res → layout → activity\_main.xml fájlt
- Készítsük el a számológép felületét
	- **Legyen felül egy kijelzője**
	- Tegyük alá a műveleteket: + \* /
	- Helyezzük el alul 3x4 helyen a számokat: 0-9
	- A számok között bal alul legyen a Clear, jobb alul az  $=$  gomb

## Számológép – activity\_main.xml

- A felület elemeit egy táblázatba rendezzük, ahol a kijelző és a gombok sorokban lesznek majd.
- **A kijelző TextView lesz**
- A gombokat Button vezérlővel valósítjuk meg

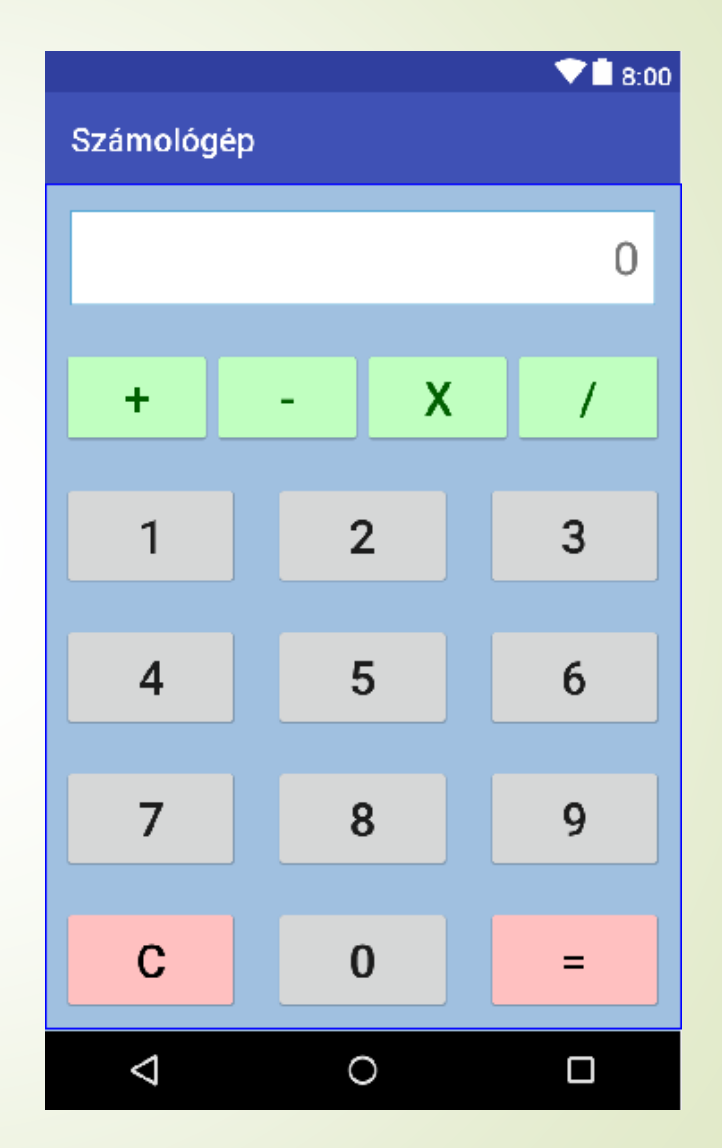

## A GUI elemek paraméterei

- Mind az android: előtaggal kezdődik…
- layout\_width(height) az elem dimenziója, ami lehet:
	- match\_parent a befoglaló elem által adott hely
	- wrap\_content a saját tartalomhoz igazodó méret
	- $\rightarrow$  #dp  $\rightarrow$  # relatív képpontnyi méret
- layout\_weight méretarány a befoglaló többi elemhez képest
- layout\_margin elem és környezete közötti távolság (dp)
- padding elem és tartalma közötti távolság (dp)
- id egyedi azonosító string
- onClick eseménykezelő metódus neve
- theme alkalmazandó téma
- style alkalmazandó stílus (android: előtag nélkül!)

## Számológép – stílusfájl használata

#### ■ Az elemtulajdonságok ismétlése helyett témát/stílust használunk: res\values\styles.xml

```
<style name="AppTheme.OpButton" parent="Widget.AppCompat.Button.Colored">
 <item name="android:colorButtonNormal">#c0ffc0</item>
 <item name="android:textColor">#006000</item>
</style>
<style name="AppTheme.OpButton2" parent="Widget.AppCompat.Button.Colored">
 <item name="android:colorButtonNormal">#ffc0c0</item>
 <item name="android:textColor">#000000</item>
</style>
<style name="OpButton">
 <item name="android:layout width">Odp</item>
 <item name="android:layout_height">match_parent</item>
 <item name="android:layout_weight">1</item>
 <item name="android:layout_gravity">center_vertical</item>
 <item name="android:textSize">28dp</item>
</style>
<style name="NumButton" parent="OpButton">
 <item name="android:layout_margin">10dp</item>
 <item name="android:layout width">Odp</item>
```
</style>

## Számológép – MainActivity.java

■ Itt implementáljuk a felületet példányosító kódot...

```
public class MainActivity extends AppCompatActivity {
  private TextView txtResult;
  private Calculator calc;
  @Override
  protected void onCreate(Bundle savedInstanceState) {
    super.onCreate(savedInstanceState);
    setContentView(R.layout.activity_main);
    txtResult = findViewById(R.id.txtResult);
    calc = new Calculator();
  }
  ...
}
```
## Számológép – MainActivity.java

■ …és az xml-ben már hivatkozott clickOperation-t.

```
public void clickOperation(View view) {
  char c = ((Button)view).getText().charAt(0);
  if ('0' <= c && c <= '9'){
    calc.addDigit(c - '0');
  } else {
    switch (c){
      case '=': calc.doEqual(); break;
      case 'C': calc.clear(); break;
      default:
        Operator o = Operator.getOperator(c);
        if (o != null) calc.setOperator(o); break;
    }
  }
  txtResult.setText(calc.getDisplayedText());
}
```
## Számológép – Operator.java

```
public enum Operator {
  ADD('+'), SUBTRACT('-'), MULTIPLY('*'), DIVIDE('/');
  private final char op;
  Operator(char op){ this.op = op; }
  public static Operator getOperator(char c){
    switch (c) {
      case '+': return ADD;
      case '-': return SUBTRACT;
      case 'x': return MULTIPLY;
      case '/': return DIVIDE;
    }
    return null;
  }
  public char getOpChar(){ return op; }
  @Override 
  public String toString(){ return op + ""; }
```
**}**

## Számológép – Calculator.java

■ A model csomagban valósítjuk meg. A számoláshoz bal és jobb operandusra, valamint egy operátorra lesz szükségünk.

```
public class Calculator {
 private int leftOperand, rightOperand;
  private Operator operator;
 public Calculator(){ clear(); }
 public void clear(){
    operator = null;
    leftOperand = 0;
    rightOperand = 0;
  }
  ...
}
```
## Számológép – Calculator.java

```
public class Calculator {
  ...
  public void addDigit(int digit){
    rightOperand = rightOperand * 10 + digit;
  }
  public void setOperator(Operator op){
    if (operator == null){
      leftOperand = rightOperand;
      rightOperand = 0;
    } else {
      calculate();
    }
    operator = op;
  }
  public void doEqual(){
    if (operator != null) {
      calculate();
      rightOperand = leftOperand;
      operator = null;
    }
  }
```
## Számológép – Calculator.java

```
public class Calculator {
  ...
  private void calculate(){
    if (operator == Operator.ADD){
      leftOperand = leftOperand + rightOperand;
    } else if (operator == Operator.SUBTRACT){
      leftOperand = leftOperand - rightOperand;
    } else if (operator == Operator.MULTIPLY){
      leftOperand = leftOperand * rightOperand;
    } else if (operator == Operator.DIVIDE){
      leftOperand = leftOperand / rightOperand;
    }
    rightOperand = 0;
  }
  public String getDisplayedText(){
    if (operator != null){
      return leftOperand + operator.toString() + rightOperand;
    } else {
      return "" + rightOperand;
    }
  }
}
```
## Activity életciklusa

- Látható, hogy ha a programból átváltunk egy másik alkalmazásra, újraindítjuk, vagy csak elforgatjuk a képernyőt, akkor az alkalmazásunk nem őrzi meg a már bevitt adatokat.
- Az Android operációs rendszer erőforráskezelője a nem futó alkalmazásoktól megvonja azokat az erőforrásokat, amelyekre azoknak éppen nincsen szükségük.
- Az Android a program életciklusa során metódushívásokat küld, hogy tudjuk mikor kell az állapotot menteni / helyreállítani.

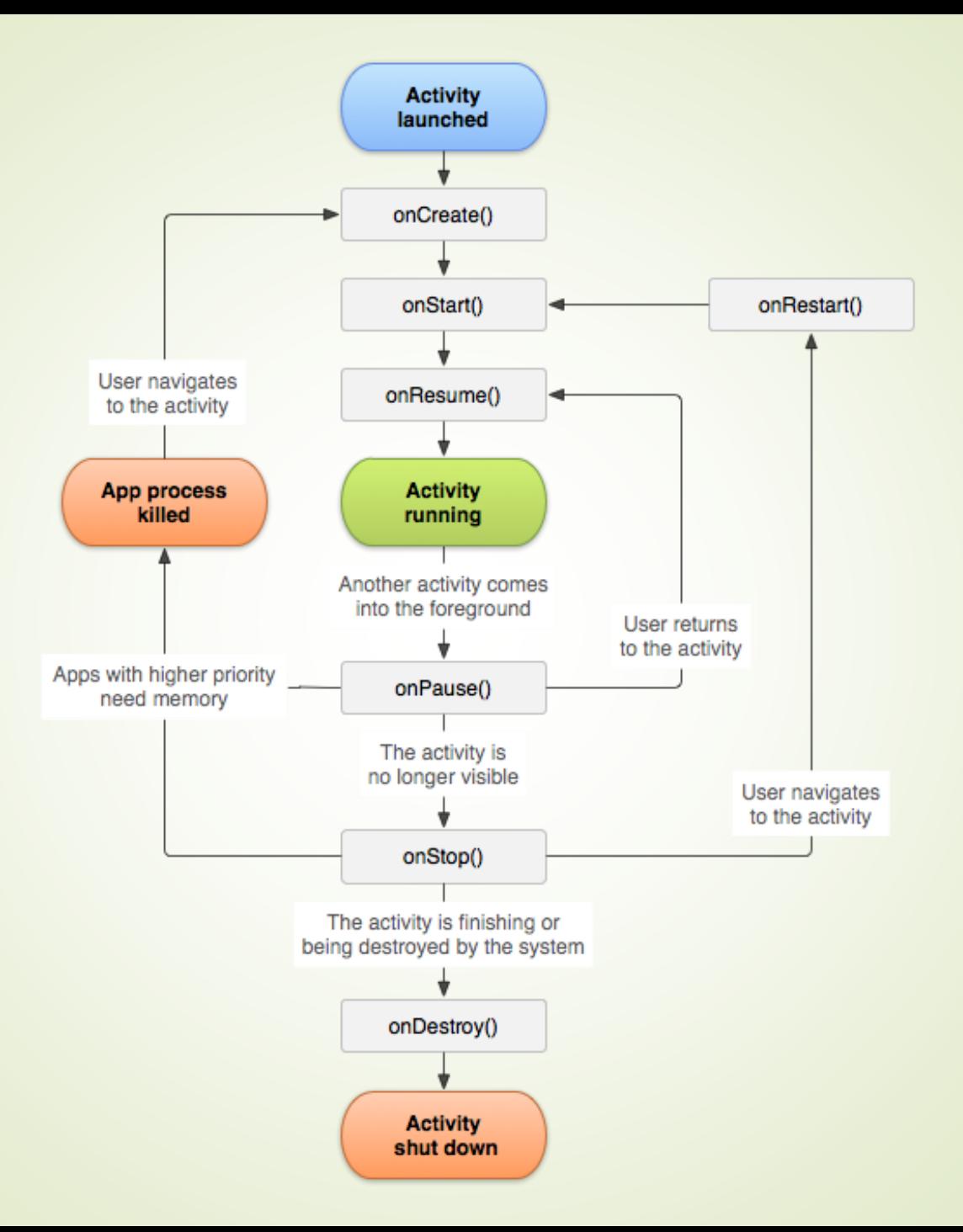

# Állapot mentése / helyreállítása

- Az állapotot Bundle-ban tároljuk kulcs-érték párok formájában. A kulcs String, az érték pedig elemi típus lehet csak.
- Állapot mentése
	- onSaveInstanceState metódus paramétereként kapott Bundle-ba mentjük az adatokat
- Állapot helyreállítása
	- onCreate és onRestoreInstanceState paramétereként is megkapjuk a már mentett állapotot. Előbbi a felület létezése előtt hívódik meg, míg utóbbi utána.
- Egészítsük ki a programunkat az állapotok helyes kezelésével is.

# Állapot mentése / helyreállítása

```
public class MainActivity extends AppCompatActivity {
  ...
  @Override 
  protected void onCreate(Bundle savedInstanceState) {
    ...
    if (savedInstanceState != null){
      calc = new Calculator(savedInstanceState);
      txtResult.setText(calc.getDisplayedText());
    } else {
      calc = new Calculator();
    }
  }
  @Override 
  protected void onSaveInstanceState(Bundle outState) {
    super.onSaveInstanceState(outState);
    calc.onSaveInstanceState(outState);
  }
}
```
# Állapot mentése / helyreállítása

```
public class Calculator {
  ...
  public Calculator(Bundle state) {
    leftOperand = state.getInt("leftOperand");
    rightOperand = state.getInt("rightOperand");
    operator = Operator.getOperator(state.getChar("operator"));
  }
  public void onSaveInstanceState(Bundle outState) {
    outState.putInt("leftOperand", leftOperand);
    outState.putInt("rightOperand", rightOperand);
    char op = (operator == null) ? ' ' : operator.getOpChar();
    outState.putChar("operator", op);
  }
  ...
```
**}**

## Képernyő elforgatás

- Észrevehetjük, hogy az alkalmazásunk a képernyő elforgatás hatására újra betölti a felületet, azaz az alkalmazás előlről indul, és ismét lefut az onCreate.
- Ha azt szeretnénk, hogy a program csak álló vagy fekvő képernyős megjelenítést adhasson, akkor ezt az AndroidManifest.xml fájlban kényszeríthetjük ki az orientation megadásával.
- Gyakoribb az, hogy egy program más elrendezést használ az álló, illetve fekvő módhoz. Ezzel mi egyelőre nem foglalkozunk, de értelemszerűen két layout xml fájlt kellene készítenünk, és az onCreateben mindig a képernyőmódnak megfelelőt betölteni.

## Képernyő forgatás zárolása

#### AndroidManifest.xml

```
<?xml version="1.0" encoding="utf-8"?>
<manifest xmlns:android="http://schemas.android.com/apk/res/android"
 package="hurrycane.calculator">
```
**<**application android**:**allowBackup**=**"true"

android**:**icon**=**"@mipmap/ic\_launcher" android**:**label**=**"@string/app\_name" android**:**roundIcon**=**"@mipmap/ic\_launcher\_round" android**:**supportsRtl**=**"true" android**:**theme**=**"@style/AppTheme"**>**

**<**activity android**:**name**=**".MainActivity" **android:screenOrientation="sensorPortrait">**

```
<intent-filter>
```
**<**action android**:**name**=**"android.intent.action.MAIN" **/>**

**<**category android**:**name**=**"android.intent.category.LAUNCHER" **/> </**intent**-**filter**>**

```
</activity>
```

```
</application>
```
**</**manifest**>**